# **How to Submit a New User Request for CBAT**

**1) The supervisor over capital in the department will need to submit a service ticket via the BAT and CBAT Incident Report website https://www.miamidade.gov/global/service.page?Mduid\_service=ser1530303 404128210**

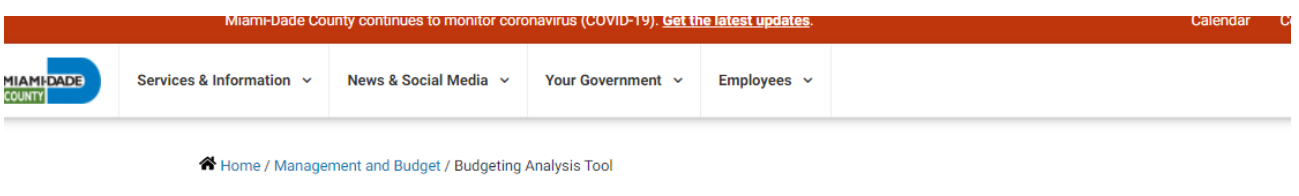

# **Budgeting Analysis Tool**

The Budgeting Analysis Tool, or BAT, is a budget planning and development application that servesas an all-in-one solution for forecasting, preparing, monitoring and reporting on departmental budgets.

With an eye towards full integration with the Enterprise Resources Planning system, BAT consolidates information from all County human resources and financial utilities - including FAMIS, PeopleSoft and the system used by Public Housing and Community Development while enabling employees involved in budget preparation to operate on a single platform.

BAT's key functions and features

- ◆ Create transparency by enabling users to view division budget information prior to inputting data into the system.
- Automate updates to tables of organization, manage position vacancies, automatically calculate salary and fringe costs.

**ONLINE OPTIONS** 

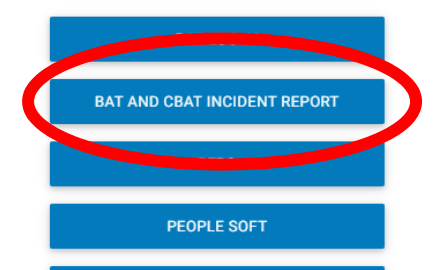

**2) Upon selecting the "BAT and CBAT Incident Report" icon, the USER will automatically be taken to the page below with his or her information already prepopulated** 

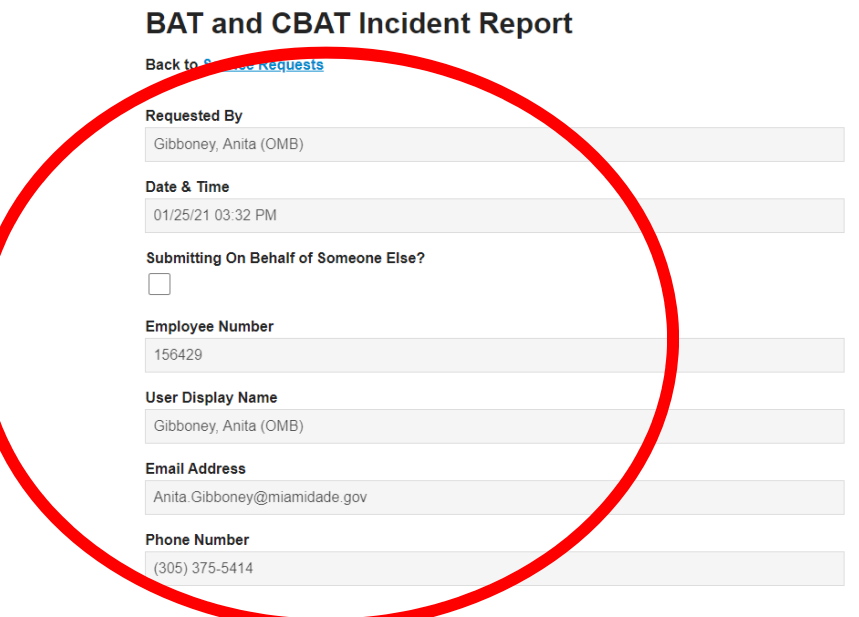

# **3) Next, the USER will need to select the application type**

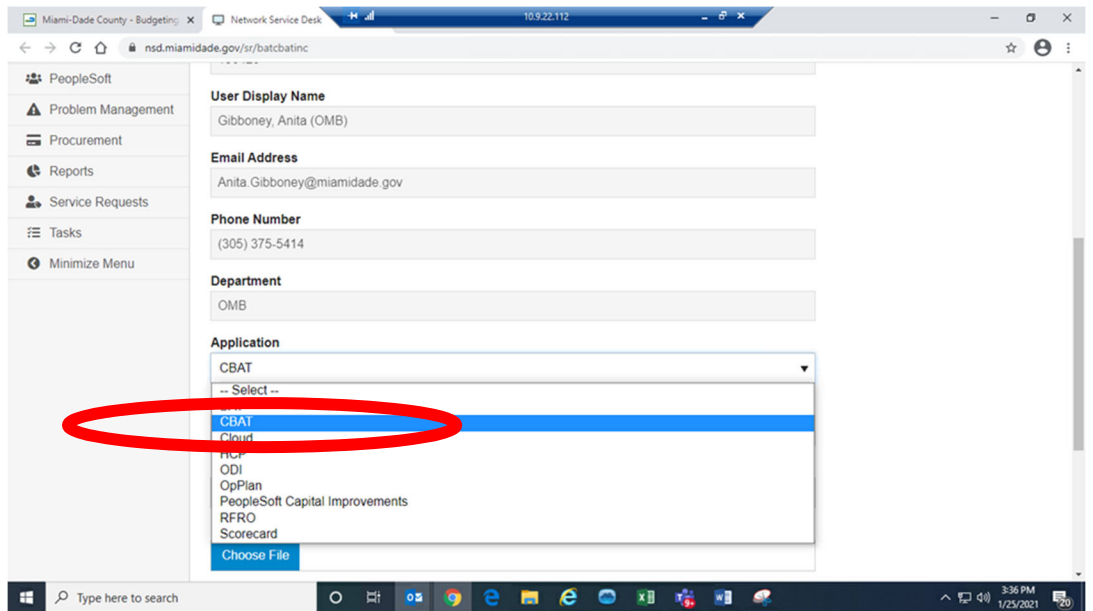

**4) Next, the reporting USER will need to select from the "Category "dropdown menu "Security System Access"** 

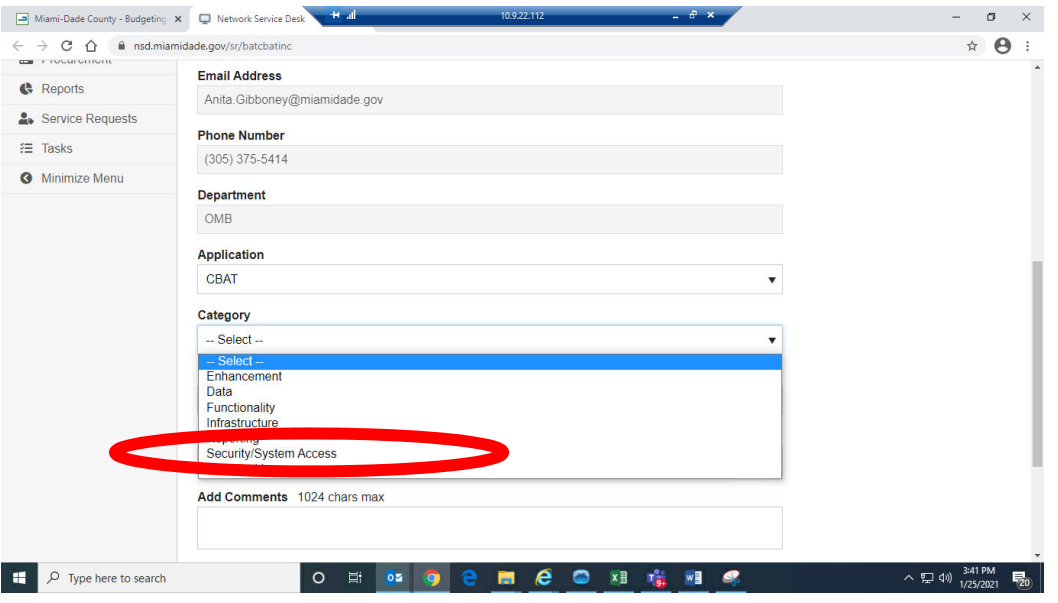

**5) And then, the USER will need to select from the "Priority" dropdown menu the priority level for the need** 

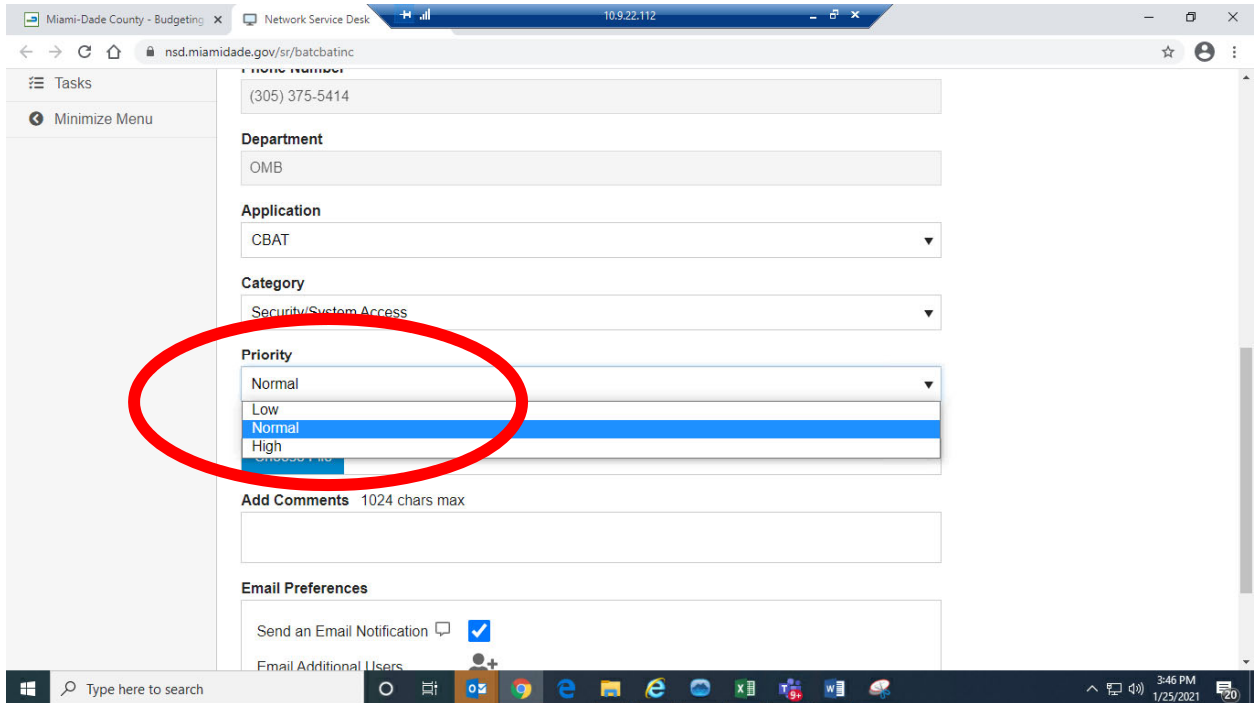

#### **6) After all the above has been appropriately selected, the USER must then add in the "Add Comments" box the following information**

- i. The full name of the User to be granted security access to CBAT
- ii. Their Department
- iii. The employee's identification number i.e. e308127
- iv. and lastly, the Type of access being requested
	- 1. Read
	- 2. Write

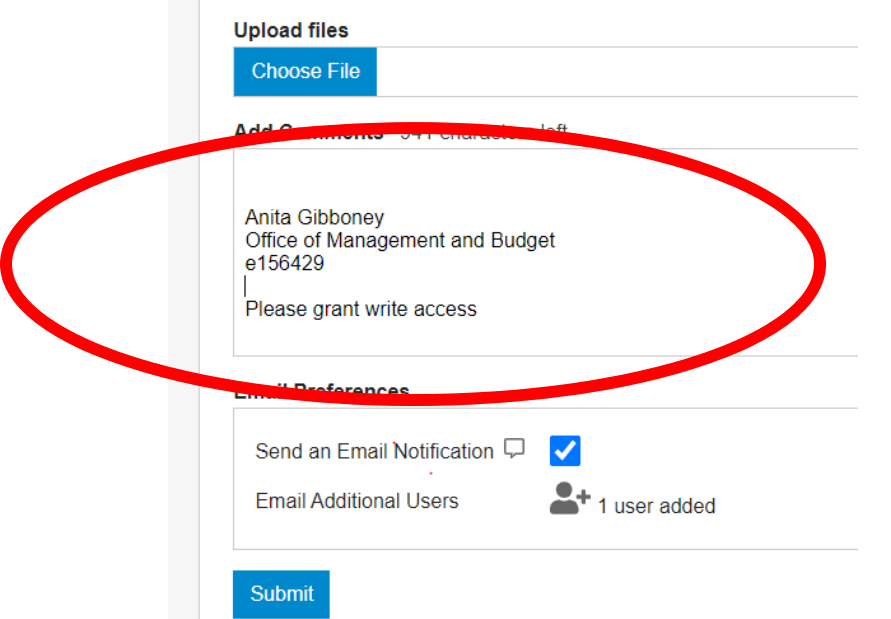

**Controlled Bank** 

**7) And lastly, include the email address of the new USER to which access is being requested for.** 

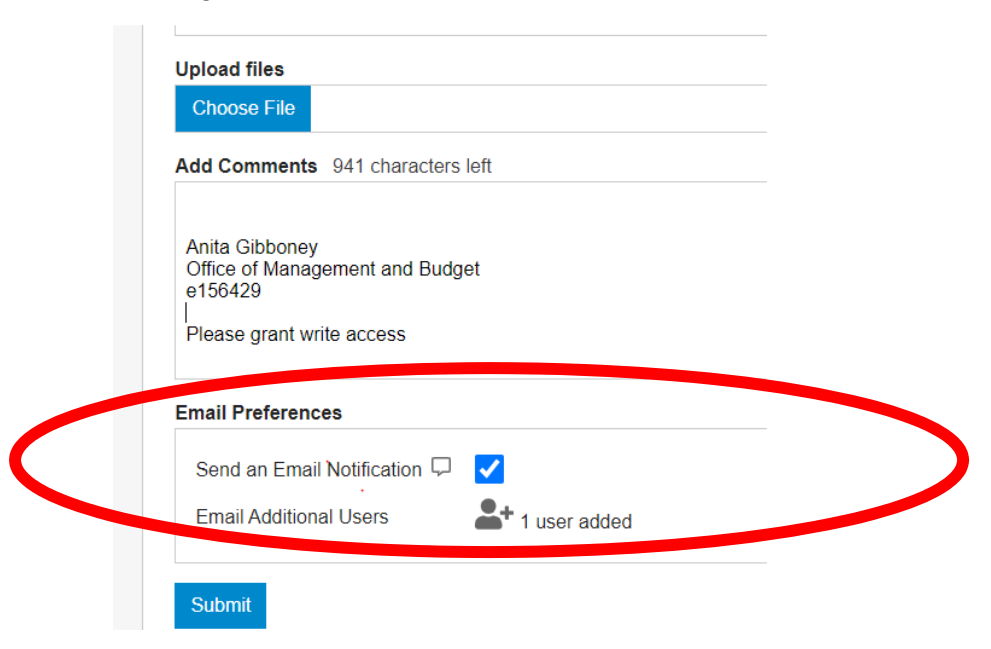

**8) Once all the information above has been accurately reflected, the submitter must CLICK the "Submit" button to process the request** 

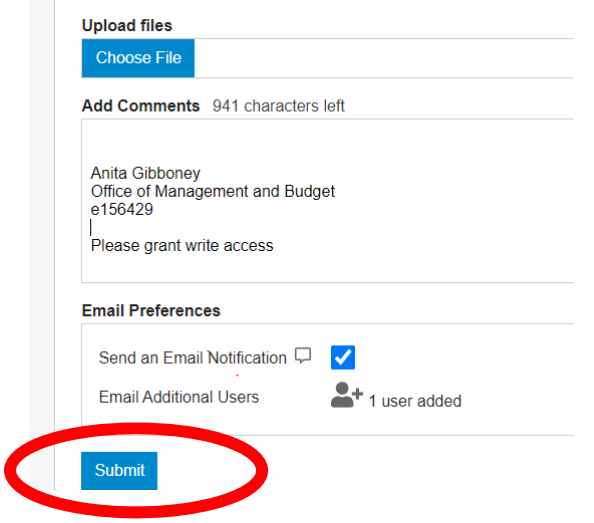

**9) As soon as the Incident Report has been submitted, all the individuals identified in section 7 will receive an email notification similar to the email below advising them a request has been submitted** 

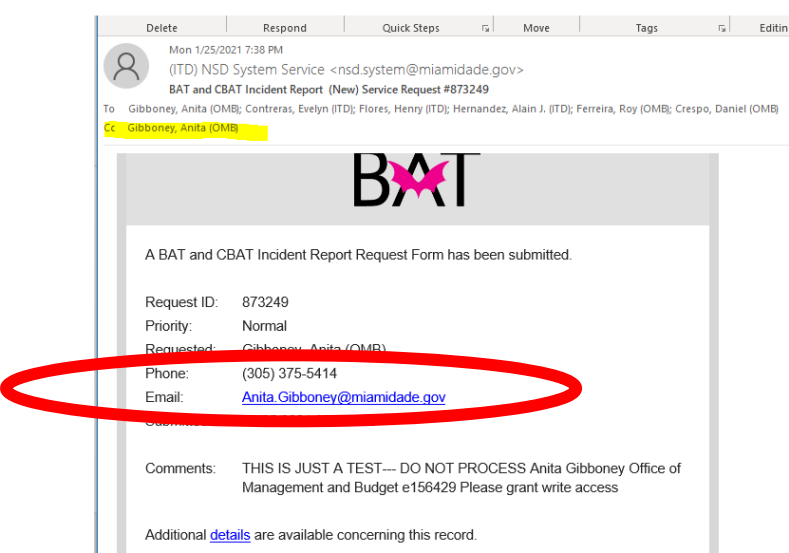

**10) The following day, the CBAT Administrative Team will receive notification of the request thru a service ticket similar to what is seen below** 

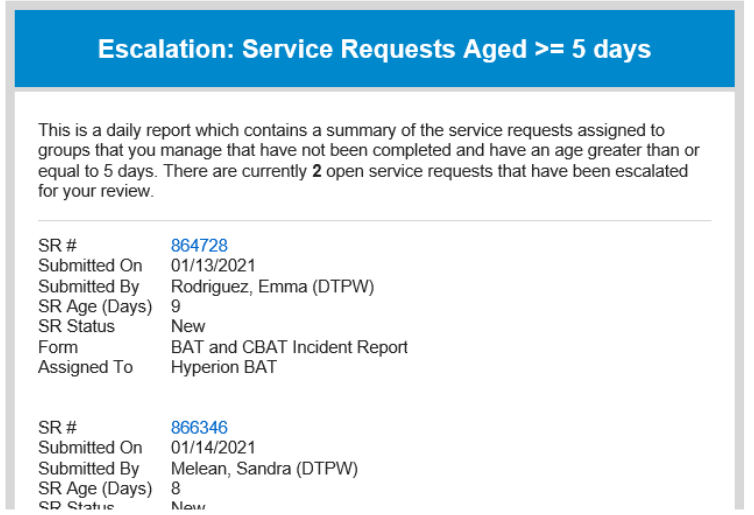

## **11) Upon receiving the daily "Service Ticket" report, the CBAT Administrative Team will be able to review the report and review the issues by simply clicking on the blue SR# hyperlink**

 The SR# hyperlink will allow the CBAT Administrative Team to open the service tickets and review the issue at hand

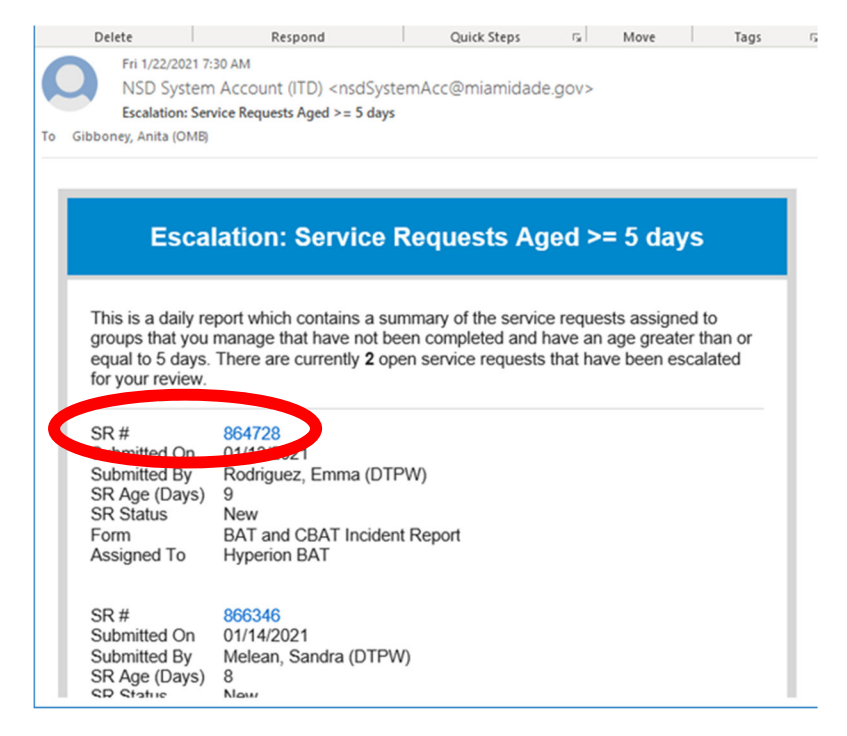

## **12)Once the CBAT Administrative Team has addressed the issue and/or request at hand, the team will then need to update the "Process Request" section by selecting an option from the "Status Update" drop down menu**

Should the CBAT Administrative Team select "Complete" from the drop-down menu, this will close the service ticket out

If the team wishes to add a comment, they can do so by typing in the "Add Comments" section below

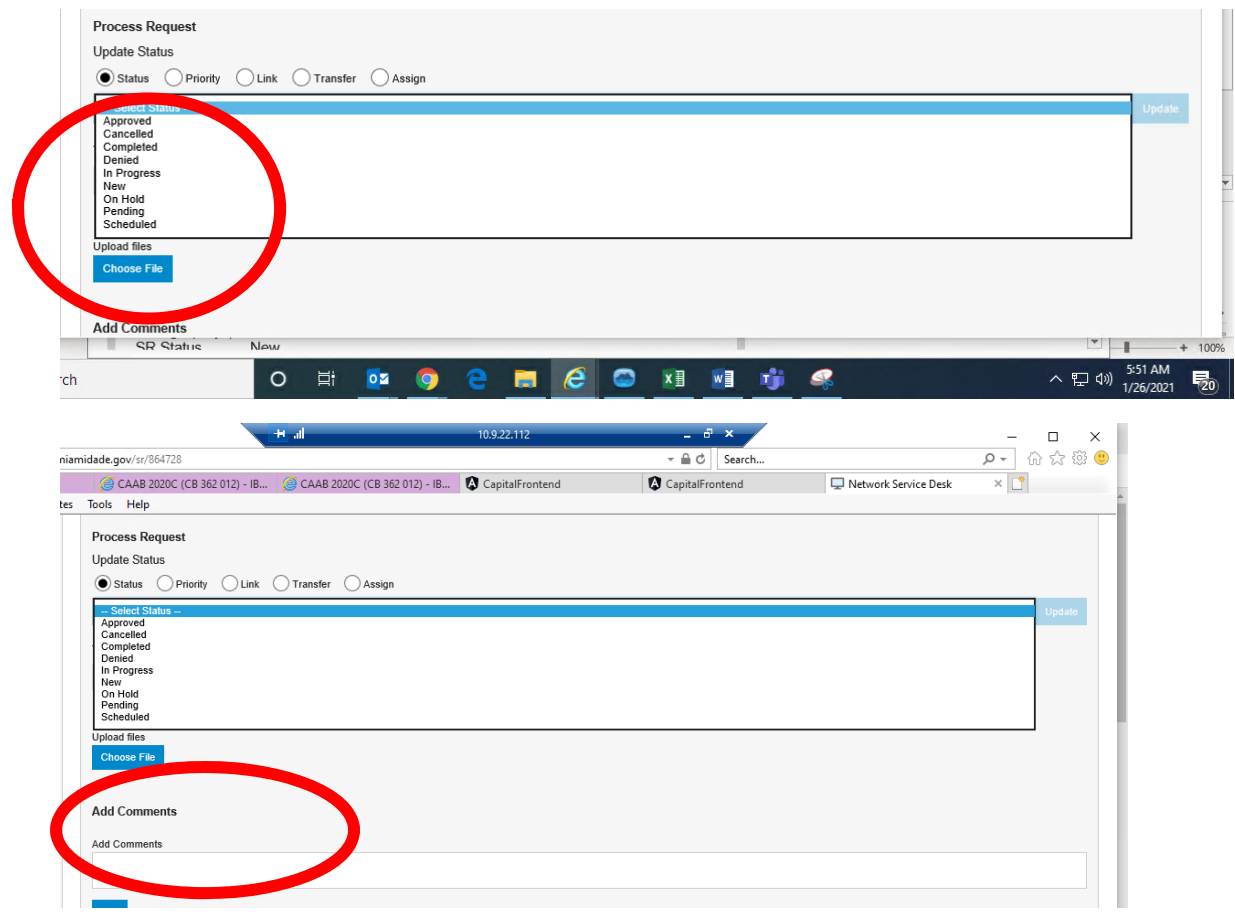